# User manual login procedure SURFsharekit

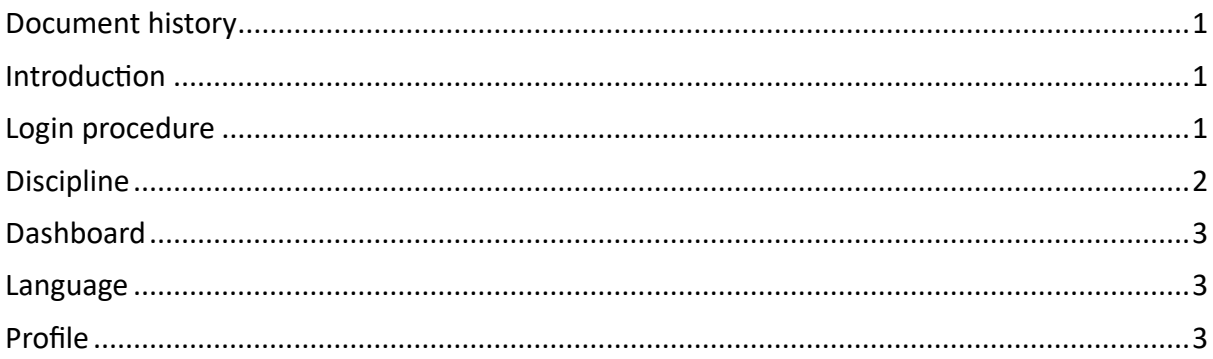

# <span id="page-0-0"></span>Document history

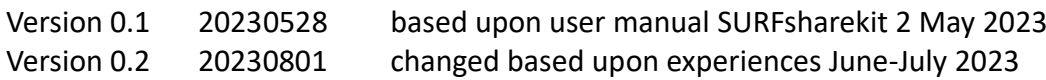

## <span id="page-0-1"></span>Introduction

This user manual is intended for students from the Vrije Universiteit Amsterdam who wish to publish their thesis in the thesis archive of the university.

SURFsharekit is a SURF repository service. Do you have any questions about this manual? Please contact your faculties [Educational Office.](https://vu.nl/en/student/your-faculty/educational-office)

## <span id="page-0-2"></span>Login procedure

Access to SURFsharekit goes via SURFconext.

- Navigate to [https://www.surfsharekit.nl](https://www.surfsharekit.nl/) in your browser.
- Click on the login button. You will be automatically redirected to the login page of SURFconext.
- Log in with your institutional account.

When you login for the first time, you will see a so-called "consent screen" where you are asked whether you want to share user data (such as an email address and name) with SURFsharekit.

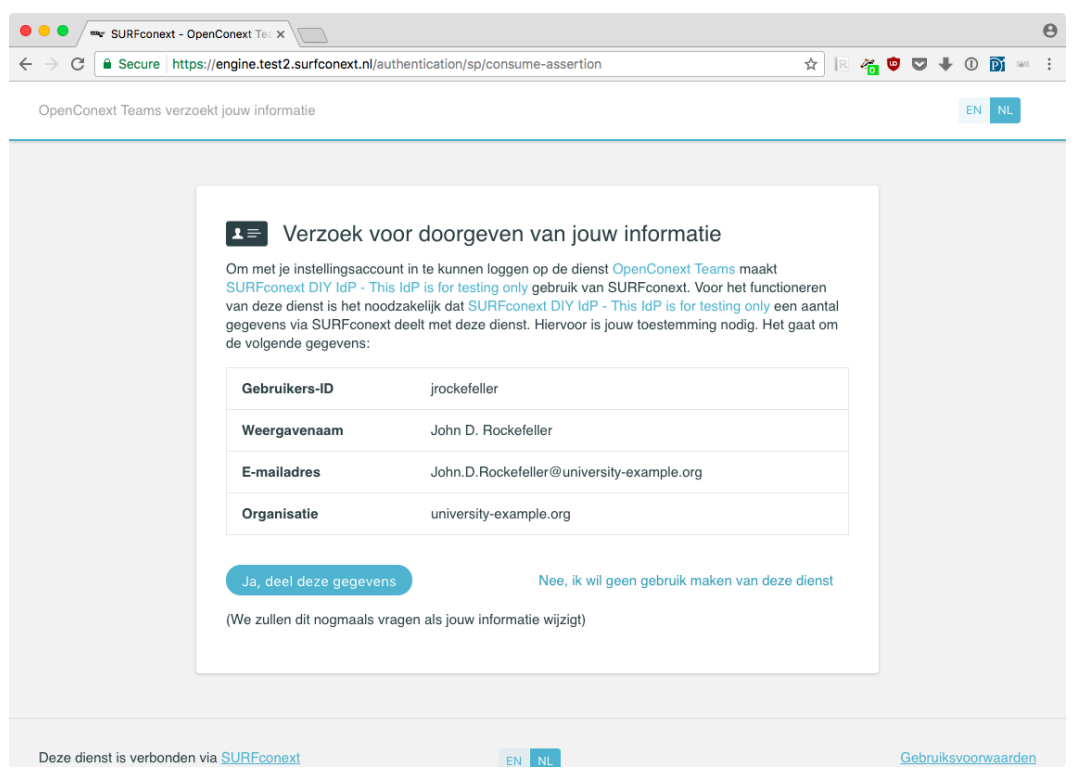

By accepting you will automatically be taken to the SURFsharekit homepage (Dashboard) and you can use the service immediately.

If you would like to know for which services you have shared your user data, check the [profile page of SURFconext.](https://profile.surfconext.nl/)

#### <span id="page-1-0"></span>Discipline

When a student logs in for the first time, the student is asked to select a Discipline. The field Department, Lectorate, Discipline will then already be filled in when the student uploads a thesis.

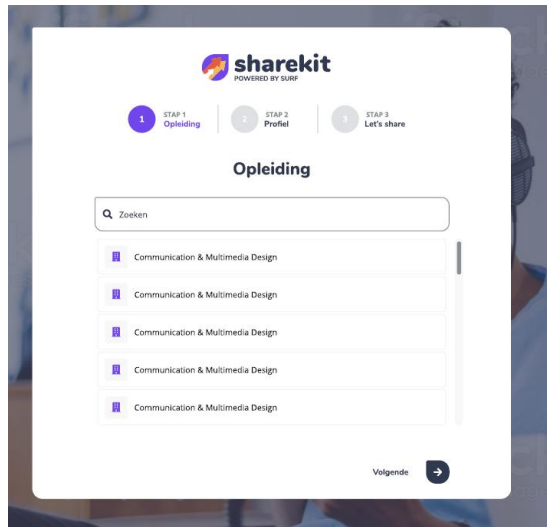

IMPORTANT: if you are both student and employee, you will not get to choose your discipline. Please contact your faculty's **Educational Office**. They can help to make sure that your profile and thesis are linked to the correct discipline.

#### <span id="page-2-0"></span>Dashboard

The Dashboard contains a header with a few standard shortcuts. Students see a button to create a New publication and a button to go to My publications.

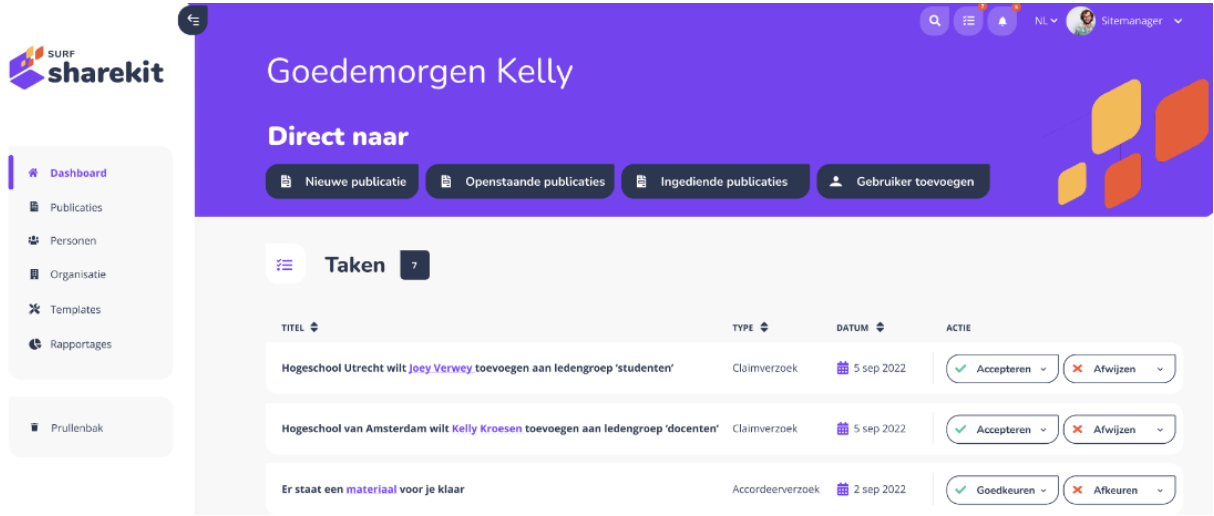

### <span id="page-2-1"></span>Language

At the top right of your Dashboard you can change the language of the interface. You can choose between Dutch or English. You can change the language at any time.

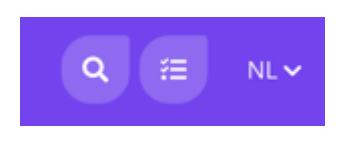

# <span id="page-2-2"></span>Profile

Based on the information that SURFsharekit has received via SURFconext, certain information in your profile has already been filled out for you. You can add information to your profile by clicking My profile within the menu at the top right of the Dashboard next to the language settings.

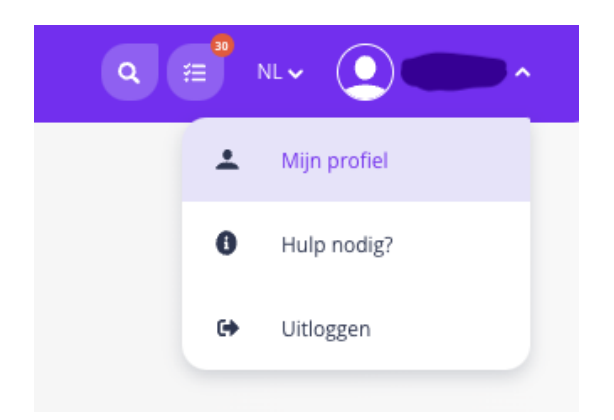

**IMPORTANT: fill in your Student Number as your <Institutional-ID> in your Profile.** This is makes it easier for your faculties Educational Office to find your thesis and review it.

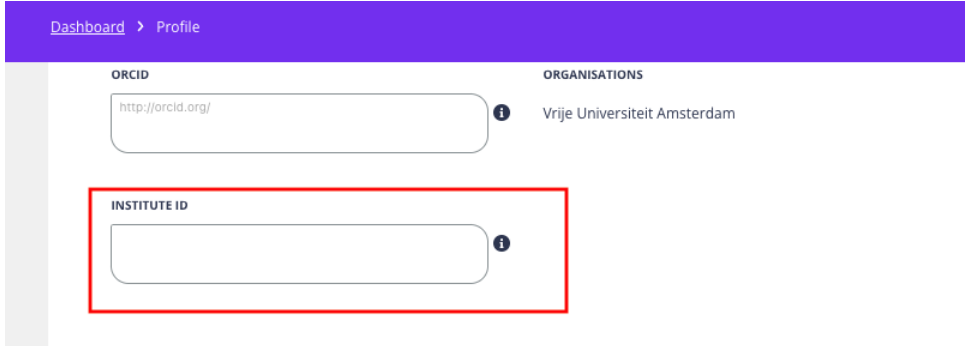